# **Marketing/Newsletter/Thunderbird**

Als **[Newsletter](http://de.wikipedia.org/wiki/Newsletter)** bezeichnet man ein (meist elektronisches) Rundschreiben. Auf dem Software-Markt gibt es inzwischen ein breites Angebot von Programmen, die die Verwaltung von Verteilerlisten, das automatische An- und Abmelden sowie das eigentliche graphische Erstellen des Newsletters ermöglichen. Die Wenigsten wissen aber, dass ein Newsletter-Versand auch mit ganz wenigen, frei verfügbaren Komponenten realisiert werden kann und das heißt vollkommen kostenneutral. Diese Anleitung gibt es für Sie über Wikibooks kostenlos, aber bitte lesen Sie vor dem Versenden Ihres Newsletters noch den Abschnitt *Last but, but not least: Eine Bitte!*

# **Vorbemerkung**

Das folgende Wikibook richtet sich an Interessierte (**Zielgruppe**) in Vereinen oder Organisationen, an Privatleute oder Geschäftsleute, die gerne einen eigenen, professionellen Newsletter verschicken möchten, aber noch nicht wissen, wie das funktioniert. Vorausgesetzt werden im Folgenden elementare Grundkenntnisse im Bereich der Software-Bedienung, außerdem sollte ein HTML-Editor für die Erstellung des HTML-Codes des Newsletters (wir empfehlen Ihnen den Mozilla Nvu) sowie Mozilla Thunderbird auf Ihrem Rechner installiert sein.

Das Projekt ist in einzelne Module aufgegliedert, die zentrale Fragen behandeln und erklären (**Projektumfang und Lernziele**). Die Anleitung wird die einzelnen Schritte vorführen, die zum Erstellen eines Newsletters nötig sind und den Wünschen der Leser angepasst, erweitert und ergänzt werden. Am Ende steht ein Ihren Wünschen angepasster Newsletter, den Sie direkt versenden können. Empfehlungen und Tipps helfen Ihnen dabei die typischen Anfängerfehler zu vermeiden.

Da das Wikibook insbesondere Grundkenntnisse bei der Bedienung der Software voraussetzt, ist es empfehlenswert, sich diese Kenntnisse zuvor - gewissermaßen im Sinne eines guten *learning on demands* - über die Wikibooks im Regal EDV (**Abgrenzung**) anzueignen. Zu der folgenden Anleitung gibt es bislang leider noch keine Alternativen auf der deutschen Seite der Wikibooks. Eine Einschränkung wird hier insofern vorgenommen, als dass zum Erstellen und Versenden des Newsletters nur Software zum Einsatz kommt, die quelloffen verfügbar ist, d. h. auch das jeder Interessent direkten Zugriff auf die Software haben kann.

Interessierte **Co-Autoren** sind herzlich eingeladen, Ihre Erfahrungen mit einzubringen und das Wikibook weiter zu verbessern. Für ein möglichst einheitliches Erscheinungsbild sollten allerdings einige Konventionen beachtet werden, so wurde die Schreibweise auf E-Mail (statt eMail, *e*Mail usw.) vereinheitlicht. Über weitere Konventionen informiert die Diskussionsseite. Änderungen können dort vorgeschlagen werden.

# **Voraussetzungen (Fertig 9 von 10)**

# **Software (HTML-Editor und Mailprogramm)**

Sie benötigen einen Editor zum Erstellen der HTML-Seite bzw. der Rein-Text-Variante, sowie Mail-Software über die der Verteiler verwaltet und mit dem der Newsletter verschickt werden kann:

- (HTML-)Editor: Nvu oder vergleichbare Produkte
- Mailprogramm: Mozilla Thunderbird (wird empfohlen!)

Für das Erstellen der HTML-Seite, die später in die E-Mail eingefügt wird, ist ein **HTML-Editor** sehr zu empfehlen, dabei wäre etwa an **Nvu** (ab Version 1.0) zu denken, mit dem sich HTML-Seiten sehr einfach erstellen lassen. Die in diesem Artikel verwendeten Screenshots und alle Angaben zur Erstellung der HTML-Seite beziehen sich auf diesen Editor, der im Netz frei verfügbar ist. Prinzipiell kann hier aber auch jeder andere HTML-Editor zum Einsatz kommen, zu denken wäre etwa an Microsofts FrontPage (proprietär), an Quanta plus oder an OOo's Writer (beide Open Source).

Was das **E-Mail-Programm** betrifft, so wird **Mozilla Thunderbird** (ab Version 1.0) empfohlen. Thunderbird bietet standardmäßig eine Möglichkeit an, eine eingefügte HTML-Seite zu verlinken, wodurch eine Navigation hinzugefügt werden kann. Andere Mail-Software verfügt in der Regel nicht über diese Funktion. Sollten Sie standardmäßig ein anderes Mail-Programm verwenden, so empfehlen wir Ihnen Thunderbird parallel zu installieren und (nur) für den Newsletter zu verwenden. Sollten Sie keine interne Verlinkung benötigen oder wünschen, können Sie auch jedes andere E-Mail-Programm verwenden.

### **E-Mail-Adresse für den Newsletter**

Richten Sie zusätzlich noch eine E-Mail-Adresse etwa bei einem FreeMail-Anbieter ein, über die der Newsletter abgewickelt werden soll. In der Regel empfiehlt es sich eine neue Adresse einzurichten, die später nur für den Newsletter, das An- und Abmelden genutzt werden soll.

Wenn Sie einen Verein oder eine Firma haben, könnte die Adresse etwa lauten *Name\_Ihres\_Vereins@...de* oder *Name\_Ihrer\_Firma@...de*. Später können Sie entweder bei Ihrem FreeMail-Anbieter oder in Mozilla Thunderbird Filter anlegen und einstellen, über die zumindest teilweise das An- und Abmeldeverfahren (Bestätigungs-E-Mails) automatisiert werden kann.

## **HTML, Reintext oder PDF**

### **HTML oder Reintext**

Wenn Ihr Newsletter graphisch ansprechend gestaltet werden soll, empfiehlt sich fast immer die HTML-Variante. Einige Mail-Programme unterstützen allerdings kein HTML bzw. einige Empfänger werden aus Sicherheitsgründen eine HTML-Ansicht für eingehende Mails abgeschaltet haben. Wenn jene eine E-Mail mit HTML-Code erhalten, werden sie einen schlecht gestalteten Rein-Text mit einem letztlich kaputten Layout und nicht anklickbaren Links erhalten.

Um auch diese Zielgruppe mit einem ansprechenden Newsletter zu erreichen, gibt es verschiedene Möglichkeiten:

- Sie gestalten eine eigene Rein-Text-Variante und geben Interessenten bei der Anmeldung die Möglichkeit, diese Rein-Text-Fassung zu erhalten.
- Sie verzichten ganz auf eine HTML-Fassung und verschicken nur Rein-Text-Varianten.
- Sie fügen Ihrem Newsletter oben den Satz *Falls der Newsletter nicht korrekt übertragen werden konnte, klicken Sie bitte hier* ein. Das *hier* markieren Sie dann und fügen einen Link ein, entweder mit [mailto:Adresse@Anbieter.](mailto:Adresse@Anbieter.de) [de](mailto:Adresse@Anbieter.de)*?subject=TEXT", Sie erhalten dann in diesem Fall eine Mail mit der Betreffzeile TEXT (Empfänger der Mail dürften bei Problemen verstehen, was Sie machen sollen) oder aber mit einer Adresse, wo Sie Ihren Newsletter online hinterlegt haben, also* [http://...''.](http://...)Alternativ können Sie gerade auch bei der Mail-Variante schreiben, was Ihre Empfänger bei Problemen tun sollen, also etwa: *Falls der Newsletter nicht korrekt übertragen werden konnte, so schicken Sie bitte eine Mail an die Adresse ..., in die Betreffzeile fügen Sie bitte ... ein*.

#### **Der Newsletter als PDF-Dokument**

Vereinzelt ist es auch in Mode gekommen, ein im Anhang versandtes PDF-Dokument als Newsletter zu bezeichnen. In diesem Fall erstellen Sie ein Dokument, speichern bzw. exportieren es in eine PDF-Datei und verschicken diese Datei dann an die Empfänger. Falls Sie das machen möchten, so können Sie von hieraus direkt zum Abschnitt *Den Newsletter* versenden... springen. Empfehlen können wir Ihnen für diesen Fall entweder den OpenOffice.org Writer oder Draw. Mit beiden Produkten [\(Open Source](http://de.wikipedia.org/wiki/Open_Source) sei dank) können Sie Seiten gestalten bzw. layouten und sie anschließend als PDF-Datei speichern. Schnell, unkompliziert und gut.

**Vorteil** dieser Variante ist, dass alle Ihre Empfänger den Inhalt, Ihren Newsletter in der gleichen Form erhalten, denn das PDF-Format ist plattformunabhängig. Der Newsletter lässt sich so leicht auf der Festplatte speichern und wenn Sie DIN A4-Maße für die Seite verwendet haben, kann der "Newsletter" auch leicht ausgedruckt werden. Ein früher

oft zu hörendes Argument gegen diese Variante, dass nämlich entsprechende Software zum Öffnen und Lesen eines PDF-Dokuments nicht überall verbreitet bzw. auf den Rechnern installiert ist, gilt heute kaum noch.

Als **Nachteil** demgegenüber gibt es vor allem zwei Punkte zu nennen: Einmal können Empfänger den Inhalt des Newsletters beim Empfang nicht direkt einsehen, sondern müssen vor dem Lesen die PDF-Datei erst öffnen bzw. zuvor speichern. Die Gefahr ist daher sehr groß, dass die Mail entweder ersteinmal in einen Ordner verschoben wird oder aber direkt gelöscht wird. Außerdem ist ein gut gelayoutetes PDF-Dokument gegenüber einem HTML-Newsletter was die schlichte Dateigröße der Mail betrifft **nicht konkurrenzfähig**. Die Mail wird mit einem PDF-Dokument im Anhang einfach zu groß und das bedeutet im Zweifelsfall eine langsamere Übertragung.

## **Den Newsletter gestalten**

Um zu verstehen, was wir nun als nächstes machen wollen, ist es wichtig zu wissen, was Newsletter eigentlich sind: Newsletter sind in der Regel als Mail versandte HTML-Seiten. Sie müssen also in einem ersten Schritt die HTML-Seite erstellen, die über Tabellen gelayoutet wird und dann diese HTML-Seite in einer Mail verschicken. Falls Sie kein HTML verwenden möchten, so überspringen Sie diesen Abschnitt. Falls Sie sich nicht sicher sind, ob Sie HTML oder doch nur Rein-Text verwenden möchten, so lesen Sie den entsprechenden Abschnitt.

#### **HTML: Mit Tabellen layouten**

Das **Layout** des Newsletters wird über eine Tabelle festgelegt. Sie fügen deshalb einer neuen Seite eine Tabelle mit genau einer Zelle hinzu, es empfiehlt sich eine Breite der Tabelle von etwa 500 oder 600 px zu wählen.

#### **Inhalt**

- HTML-Seite erstellen (Vorlage), formatieren
- Inhalte einfügen
- Anker setzen, Mail-Links hinzufügen...
	- Interne Verlinkung erfolgt erst in Thunderbird...

Um Ihrem späteren Newsletter einen **Rahmen** zu verpassen, weisen Sie eine Hintergrundfarbe zu und legen die folgenden Werte für die Tabelle fest:

- Den Rand setzen Sie auf 0 Pixel.
- Den Abstand zwischen den Zellen setzen Sie ebenfalls auf 0 Pixel.
- Die **Füllung zwischen Zellenrand und Inhalt** wird mit einem Pixel festgelegt. Sie können die Zahl der Pixel variieren, je nachdem wie breit der Rahmen um Ihren Newsletter sein soll.

Nun legen Sie unterhalb der Tabelle eine weitere Tabelle ebenfalls mit einer Zelle an und legen die Werte wie folgt fest:

- Die **Füllung zwischen Zellenrand und Inhalt** setzen Sie etwa auf 3 Pixel.
- Die Hintergrundfarbe soll weiß sein.

Klicken Sie nun die Tabelle mit der rechten Maustaste an und wählen Sie den Punkt *Tabelle auswählen* und dann *Tabelle*. Die ganze Tabelle sollte nun markiert sein. Nun drücken Sie Strg. + C, klicken Sie auf die erste Tabelle und klicken Sie Strg. + V.

Der Rahmen von einem Pixel Breite ist nun angelegt. Jetzt fügen wir die Abschnitte unseres Newsletters hinzu.

Sie legen nun im folgenden eine weitere Tabellen mit drei Zeilen unterhalb der bestehenden Tabelle an und legen hier wie folgt die Werte fest:

• Die Breite der Tabelle legen Sie auf 100 % des Fensters fest.

Dann wechseln Sie in die Ansicht **Zellen** und legen für die oberste Zelle folgenden Wert fest:

- Geben Sie die Höhe der Zelle mit 40 px an und setzen Sie bei **Inhalt ausrichten** Vertikal auf Mitte.
- Der obersten Zelle können Sie außerdem eine Hintergrundfarbe, z. B. die Farbe des Rahmens zuweisen.

In die erste Zeile kommt die Überschrift für den Abschnitt, in die zweite Zeile kommt der eigentliche Inhalt des Abschnitts, etwa Text und Bilder und in die dritte Zeile geben Sie den Text *( nach oben )* ein. Hier werden später Links eingefügt, um eine Navigation innerhalb der Mail bzw. innerhalb des Newsletters zu gewährleisten. Die Sprungzielen können Sie über den Button **Ziele** bereits festlegen. Ein Ziel bzw. ein Anker wird jeweils in die erste Zelle eines Abschnitts eingefügt und benannt. Die Verlinkung wird erst in Thunderbird vorgenommen.

Wenn Sie die Abschnitte fertiggestellt haben, fügen Sie sie nacheinander in die bereits angelegte Tabelle ein. Es empfiehlt sich, den ersten Abschnitt mit einem Vorwort oder einem Grußwort und einem Inhaltsverzeichnis zu versehen, hier außerdem eine eindrucksvolle Graphik einzufügen oder einen Banner zu gestalten. Bei den Empfängern ihres Newsletters kann so Aufmerksamkeit und Interesse geweckt werden, dass Sie ihre Nachrichten auch wirklich lesen.

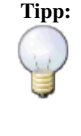

**Tipp:** Vermeiden Sie große Bilder in Ihrem Newsletter: Fügen Sie die Bilder genau in der Größe (Pixel) ein, die Sie auch tatsächlich brauchen und verkleinern Sie die Bilder nicht nachträglich. Verwenden Sie die Bilder möglichst als gif-, jpeg- oder png-Datei. Mit einigen Programmen können Sie solche Dateien - optimiert - etwa aus tiff- oder bmp-Dateien ohne deutlichen, also wirklich erkennbaren Qualitätsverlust herstellen. Verwenden Sie Bilder möglichst als Eye-Catcher und um Ihren Newsletter aufzulockern, halten Sie aber immer auch die Größe Ihres Newsletters im Auge.

Für den Aufbau empfehlen wir Ihnen etwa (die Striche zeigen jeweils eine neue Zeile an):

```
 Banner
 Abschnitt 1
 - Überschrift
 - Navigation / Grußwort
 - nach oben
 Abschnitt 2
 - Überschrift
  - Text / Bilder
 - nach oben
 Abschnitt ...
 - Überschrift
 - Text / Bilder
  - nach oben
  ...
 Abschnitt "Abschluss"
 - Überschrift
 - Kontakt-Möglichkeit, Möglichkeit den Newsletter abzubestellen, 
Impressum
 - nach oben
```
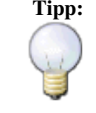

**Tipp:** Bei den Textabschnitten sollten Sie immer auch Überschriften für die einzelnen Absätze einfügen und ihre Texte in möglichst viele Absätze unterteilen. Lassen Sie zwischen jedem Absatz eine Zeile frei. Das lockert Ihren Text auf und ermöglicht Ihren Lesern einen schnelleren Überblick.

## **Die Rein-Textvariante gestalten (Fertig 9 von 10)**

#### **Warum das Ganze**

Wenn das Mail-Programm eines Empfängers kein HTML unterstützt, wird nur der Text einer eintreffenden E-Mail angezeigt. Da die HTML-Fassung aber häufig nicht eigens an das Problem angepasst wurde, ist das Layout und die Gestaltung wenig ansprechend. Es empfiehlt sich daher meist, noch eine eigene Rein-Text-Fassung zu gestalten und gesondert, also über einen eigenen Verteiler zu verwalten.

#### **Folgendes ist zu beachten**

Wenn Sie folgende Punkte bedenken, dürfte eigentlich nichts schief gehen:

- In der Rein-Text-Variante können Sie nicht mit Tabellen oder mit graphischen Elementen layouten.
- Sie können keine Bilder oder Graphiken einfügen.
- Sie können keine Links setzen bzw. auch nicht intern verlinken.
- Als Konsequenz sollte das Layout möglichst übersichtlich gestaltet werden.

Wir empfehlen Ihnen, den Newsletter für die Rein-Textvariante direkt in einem einfachen Text-Editor zu erstellen, welches Programm Sie dabei wählen, ist eigentlich nebensächlich. Wenn Sie den obigen Ratschlag beherzigt haben und die Texte für den Newsletter in Textdateien gespeichert haben, können Sie die Texte nun nacheinander hier einfügen.

#### **Der Aufbau des Newsletters**

Im Prinzip gilt für den Aufbau der Rein-Text-Fassung dasselbe, was auch schon für den Aufbau der HTML-Version gilt. Oben stehen Informationen zu Ihrem Newsletter, das Grußwort usw. In die ersten Zeilen sollten Sie den Titel und vielleicht einen Hinweis auf die aktuelle Ausgabe platzieren. Hier können Sie auch eine E-Mail-Adresse und einen Betreff angeben, womit sich Empfänger vom Newsletter abmelden können, etwa:

```
 Falls Sie sich wieder vom Newsletter abmelden möchten, so schicken Sie
 bitte eine E-Mail an die Adresse ...@...de, in die Betreffzeile setzen
 Sie
 bitte "Austragen". Vielen Dank.
```
So ein Absatz macht aber natürlich auch am Ende der Mail Sinn. Vielleicht erweitern Sie so einen Absatz auch um Informationen, wie man sich für die HTML-Fassung Ihres Newsletters eintragen kann bzw. weitere E-Mail-Adressen im Verteiler anmelden kann.

#### **Ein passendes Layout**

Was das Layout betrifft, so empfiehlt es sich den Mangel an Bildern und graphischen Gestaltungsmöglichkeiten durch ein möglichst einheitliches Erscheinungsbild (z. B. die gleichen Abstände zwischen Abschnitten, etwa drei freie Zeilen) und eine möglichst großzügige Gestaltung auszugleichen. Bewehrt hat sich auch, Überschriften mit Hilfe von *Balken* hervorzuheben und auch, was schon für die HTML-Fassung galt, möglichst viele Unterabschnitte bzw. Absätze zu unterscheiden. Auch diese Absätze lassen sich mit einfachen Mitteln vom normalen Text absetzen.

```
 Abschnitt 1: ....
 ==========================
> Absatz 1
T \cap x^+ Text
```
==========================

```
 Text
> Absatz 2
 Text
 Text
 Text
 ==========================
 Abschnitt 2: ....
 ==========================
 ...
```
Die Datei können Sie anschließend als txt-Datei speichern. Später wird der Text einfach aus der Datei in eine E-Mail kopiert. Die nötigen Arbeitsschritte unterscheiden sich dann kaum noch von denen, die nötig sind, um die HTML-Fassung zu versenden.

## **Den Newsletter personalisieren (Fertig 9 von 10)**

In der aktuellen Version (mit dieser Software) ist noch keine Möglichkeit bekannt, wie man die versendeten Newsletter personalisieren könnte. Eine Option soll die Erweiterung *Quicktext* von Gervase Markham sein, wie sich damit jedoch eine Personalisierung erreichen lässt, ist dem Autor nicht bekannt. Falls Sie eine Lösung für das Problem haben, so überarbeiten Sie bitte dieses Kapitel. Lassen Sie uns an Ihrem Wissen teilhaben!

# **Den Verteiler verwalten**

Folgende Angaben beziehen sich auf Mozilla Thunderbird. Sollten Sie keine interne Verlinkung wünschen, so können Sie prinzipiell auch jede andere E-Mail-Software verwenden. Die folgenden Schritte sind dabei in etwa gleich. Sollten Sie Fragen zu den hier beschriebenen Arbeitsschritten haben, so empfehlen wir Ihnen die Thunderbird Dokumentation (Version 1.5) [\[1\]](http://www.thunderbird-mail.de/hilfe/dokumentation1.5/), die zu den meisten Problemen und Fragen mustergültige Antworten und Lösungen bietet.

#### **Ein neues Adressbuch als Verteiler**

Unter Umständen müssen Sie verschiedene Verteiler (HTML oder Reintext) verwalten. Das kann einfach über das Adressbuch von Thunderbird erfolgen. Fügen Sie alle Empfängeradressen einem neuen Adressbuch hinzu. Fügen Sie nun jeweils etwa 60 bis 80 Empfängeradressen einer Liste hinzu und benennen Sie die Listen entweder mit Namen, die Ihnen sofort etwas sagen oder aber mit Nummern, etwa Liste 01, Liste 02, Liste 03.

#### **Den Verteiler splitten: Listen einrichten**

Das Problem der *Empfänger-Obergrenze / Mail* ist so zentral, dass wir im Folgenden das Einrichten von Listen standardmäßig erklären.

Die FreeMail-Anbieter haben Obergrenzen für die Zahl der Empfänger einer Mail festgelegt, die von Anbieter zu Anbieter variieren, um so den Missbrauch durch Spammer zu unterbinden. Deshalb benötigen wir die Listen.

Es empfiehlt sich immer auch eine Sicherung der Verteiler-Liste etwa in Form einer CSV-Datei oder einer Datenbank anzulegen.

Empfänger, die sich aus dem Verteiler austragen, sind aus dem neuen Adressbuch zu löschen, Sie werden damit automatisch auch aus den einzelnen Listen abgemeldet.

#### **Das An- und Abmeldeverfahren**

- Filter einrichten
- Mail-Adressen (per Hand) austragen oder ummelden
- ...

# **Den Newsletter vorbereiten und versenden...**

#### **Die HTML-Variante**

Wenn Sie Ihre HTML-Variante erstellt haben, zeigen Sie die HTML-Seite in einem Browser an. Klicken Sie im Browser Strg. + A und dann Strg. + C um den ganzen Text zu kopieren. Öffnen Sie nun Thunderbird, öffnen Sie eine neue Mail und fügen Sie das Kopierte mit Strg. + V ein.

Unter Umständen müssen Sie die Graphiken noch einmal von Hand einfügen. Anschließend verlinken Sie die Mail. Sie können dabei bei der Navigation die einzelnen Anker angeben. Bei den Texten *nach oben* fügen Sie jeweils einen Link ein, der auf die Navigation selbst verweist. Die Verlinkung kann nicht im Nvu vorgenommen werden, da dann die Links auf Ziele auf Ihrer Festplatte verweisen würden. Testen Sie die Verlinkung vor dem Versenden noch einmal und kontrollieren Sie den Text auch auf Fehler!

Geben Sie in die Betreffzeile etwa einen Text der Form *>> Newsletter der Fa. Nutzer & Söhne zum Start der Homepage (Ausgabe 1, 2006)* ein oder Ähnliches. Als Empfänger fügen Sie Ihre eigene E-Mail-Adresse ein (An:), die eigentlichen Empfänger fügen wir erst später in ein BCC:-Feld ein. Speichern Sie die Mail jetzt **als Vorlage**.

Falls Sie eine Rein-Text- bzw. PDF-Variante erstellt haben, funktioniert das Ganze analog.

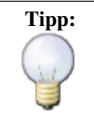

**Tipp:** Testen Sie den Newsletter vor dem Versenden an Ihre Empfänger mindestens einmal und kontrollieren Sie insbesondere auch die Verlinkung. Auch etwaig eingefügte Mail-Adressen sollten Sie noch einmal anklicken. Achten Sie zusätzlich darauf, dass alle Empfängerlisten in ein BCC-Feld eingefügt wurden. Es gilt als außergewöhnlich unprofessionell, wenn andere Empfänger die Listen einsehen können.

### **Die Empfänger einfügen (9 von 10)**

Wenn Sie sich vergewissert haben, dass alle Links in Ordnung sind und die Texte keine Rechtschreibfehler mehr enthalten, bringen wir nun Vorlage und Verteiler zusammen. Es empfiehlt sich bei diesem Schritt durchaus die Internetverbindung zu trennen, so dass kein Newsletter ungewollt das Postausgangsfach verlässt.

Wir öffnen nun die abgelegte Vorlage im gleichnamigen Ordner und fügen aus dem Adressbuch nun die erste Liste hinzu (eine Liste pro E-Mail - wir umgehen so die *Empfänger-Obergrenze / Mail*). Achten Sie dabei darauf, dass die Liste in ein BCC:-Feld eingefügt wird. Nachdem Sie die Liste eingefügt haben klicken Sie auf *Später senden*. Die E-Mail wird nun im *Postausgang* gespeichert und beim nächsten *Abrufen / Senden* versandt.

Öffnen Sie nun erneut die Vorlage und fügen Sie die nächste Liste ein. Die Prozedur wird solange wiederholt, bis alle Listen einer Mail hinzugefügt wurden.

## **Den Newsletter versenden (9 von 10)**

Klicken Sie nun auf *Abrufen / Senden* um Ihren Newsletter zu versenden. Es kann in seltenen Fällen vorkommen, dass das Senden einen Fehler hervorruft. In der Regel ist dann entweder

- eine E-Mail-Adresse ist nicht erreichbar oder aber
- ein Posteingangsfach überfüllt.

In beiden Fällen ist davon auszugehen, dass der jeweilige Empfänger seine E-Mail-Adresse aufgegeben hat und zukünftig nicht mehr abrufen wird. Notieren Sie sich die E-Mail-Adresse und speichern Sie die Mail. Nachdem alle Newsletter-E-Mails versandt wurden, öffnen Sie die Problem-Newsletter, die Sie im Ordner *Entwürfe* abgespeichert haben. Sie wählen dazu die E-Mail aus und klicken auf *Entwurf bearbeiten*. Uns interessiert nun die Empfängerliste, wo alle Empfänger aufgeführt sind, jeweils eine Zeile pro Empfänger. Scrollen Sie nun diese Liste herunter und suchen Sie die Problem-Adressen heraus. Löschen Sie die Adressen heraus und drücken Sie dann erneut *Backspace*, die Zeile wird dann für die nachfolgenden E-Mail-Adressen freigegeben. Es empfiehlt sich, die Problem-Adressen einer *Schwarzen Liste* hinzuzufügen, so dass solche Probleme zukünftig nach Möglichkeit vermieden werden.

In der Regel melden sich nach jedem Newsletter-Versand einige Empfänger ab. Löschen Sie die E-Mail-Adressen aus dem Verteiler und fügen Sie sie nach Möglichkeit ebenfalls der *Schwarzen Liste* hinzu. Anschließend können Sie sich schon Gedanken zu Ihrem nächsten Newsletter machen.

# **Wichtig: Mögliche Probleme und Spam (9 von 10)**

Wir sind uns sicher, dass Sie mit Ihrem Newsletter **keine Spam-Mails** verschicken werden und Ihren Newsletter auch nur an die Empfänger versenden, die sich auch für Ihren Newsletter angemeldet haben, also **nicht unaufgefordert** mailen. Auch wenn wir sicher sind, dass Sie das nicht tun werden, möchten wir es Ihnen trotzdem gerne noch einmal gesagt haben.

Bitte lesen Sie die nachfolgenden Abschnitte, da hier gängige Probleme insbesondere mit FreeMail-Anbietern aufgeführt werden. Um den Missbrauch der bereitgestellten FreeMail-Konten zum Versenden von Spam zu unterbinden, haben sich die Anbieter einiges einfallen lassen:

#### **Empfänger-Obergrenze / Mail**

Die FreeMail-Anbieter haben eine Obergrenze für die Zahl der Empfänger pro Mail festgelegt. Die Obergrenze dürfte von Anbieter zu Anbieter varriieren. Als Richtwert dürfte ein Wert zwischen 50 und 80 E-Mail-Adressen pro Mail angenommen werden.

Das Problem lösen oder umgehen können Sie wie folgt:

• Richten Sie Verteiler-Listen ein (**Verteiler splitten**), in die Sie nur eine bestimmte Anzahl der E-Mail-Adressen im Verteiler aufnehmen. Die Zahl der E-Mail-Adressen sollte knapp unterhalb der Obergrenze liegen, um möglichst effektiv zu arbeiten. Ein Beispiel: Sie haben festgestellt, dass Sie nicht mehr als 60 Empfänger gleichzeitig anschreiben können, dann fassen Sie jeweils 58, 59 oder 60 E-Mail-Adressen in einer Liste zusammen.

#### **Empfänger-Obergrenze / Zeit**

Sollten Sie nicht mehr als 500 Empfänger im Verteiler stehen haben, können Sie die folgenden Erläuterungen gerne überspringen:

Werden in einem bestimmten Zeitabschnitt ungewöhnlich viele Mails über ein Konto verschickt, so sperren die Mailanbieter häufig die Adresse für eine bestimmte Zeit oder löschen im Extremfall den Account . Das übermäßige Versenden von Mails wird dabei als Indiz für den Missbrauch des Kontos zu Spam-Zwecken interpretiert. Obergrenze und Reaktion des Anbieters dürften von Anbieter zu Anbieter variieren.

Wenn Sie ihren Newsletter wie oben beschrieben einrichten und verschicken (die selbe Mail in kurzen Zeitintervallen an verschiedene Verteilerlisten), kann es schnell passieren, dass Sie die Empfänger-Obergrenze überschreiten, zumindest, wenn Ihr Newsletter auf größere Resonanz gestoßen ist.

Das Problem lösen oder umgehen können Sie wie folgt:

- Ist Ihr Konto gesperrt, bringt ein Anruf bei der Service-Hotline i. d. R. nichts. Die Sperre wird nach ein oder zwei Stunden automatisch aufgehoben. Versenden Sie dann die restlichen Newsletter.
- Versenden Sie Ihre Newsletter-Mails zeitversetzt (**Zeitversetztes Versenden**).
- Richten Sie mehrere etwa gleichlautende Konten bei unterschiedlichen Anbietern an, um so die Last besser zu verteilen.
- Richten Sie mehrere etwa gleichlautende Konten bei einem Anbieter an, die nur marginal verschieden sind (*ihr\_Verein@...de, ihrverein@...de, ihr.verein@...de, ihr-verein@...de" usw.). Informieren Sie sich zuvor, ob der Anbieter mehrere Konten für einen Benutzer akzeptiert.*
- Denkbar wäre auch das Einrichten und Betreiben eines eigenen E-Mail-Servers, wie das ginge, erfahren Sie [hier.](http://de.wikibooks.org/w/index.php?title=Postfix) Im Zweifelsfall ist diese Lösung allerdings für den normalen Anwender zu kompliziert und wird hier nur der Vollständigkeit halber aufgeführt.

Bitte tragen Sie hier weitere, Ihnen bekannte Lösungen für das Problem ein.

## **Last, but not least: Eine Bitte! (Fertig 9 von 10)**

Das Erstellen eines Newsletters dürfte für Sie mit dieser Anleitung kein Problem mehr darstellen. Wir, die wir an diesem Projekt mitgearbeitet und dafür einen Teil unserer Freizeit geopfert haben, möchten Sie jedoch um eins bitten: Teilen Sie Ihr neu gewonnenes Wissen mit anderen! Fügen Sie Ihrem Impressum einfach folgenden Satz hinzu und verlinken Sie zu diesem Wikibook:

Newsletter einfach und schnell erstellen! Dank den Wikibooks.

Wenn Sie den Text eingegeben haben, markieren Sie ihn und drücken Sie Strg. + L. In die Textbox des sich jetzt öffnenden Fensters geben Sie bitte folgenden Link ein:

http://de.wikibooks.org/wiki/Newsletter

#### **Vielen Dank!**

P. S.: Falls Sie erfolgreich einen Newsletter versenden konnten, dann hinterlassen Sie uns doch einen kleinen Hinweis auf der Diskussionsseite. Wir würden uns über Ihr Feedback sehr freuen!

# **Weblinks**

- Artikel der Wikipedia zum Thema [Newsletter](http://de.wikipedia.org/wiki/Newsletter)
- Mozilla Nvu [\[2\]](http://www.nvu-composer.de/), ein sehr komfortabler HTML-Editor
- Mozilla Thunderbird [\[3\]](http://www.thunderbird-mail.de/), der Newsletter-Versand ist mit Outlook oder Outlook Express nicht in dieser obig beschriebenen Form möglich

# **Referenzen**

- [1] <http://www.thunderbird-mail.de/hilfe/dokumentation1.5/>
- [2] <http://www.nvu-composer.de/>
- [3] <http://www.thunderbird-mail.de/>

# **Quellen und Bearbeiter des Artikels**

**Marketing/Newsletter/Thunderbird** *Quelle*: http://de.wikibooks.org/w/index.php?oldid=449014 *Bearbeiter*: ArchiSchmedes, Dr. Gert Blazejewski, InselFahrer, MichaelFrey, Nutzer 2206, Pc-world, 13 anonyme Bearbeitungen

# **Quellen, Lizenzen und Autoren des Bildes**

**Bild:Info\_bulb.png** *Quelle*: http://de.wikibooks.org/w/index.php?title=Datei:Info\_bulb.png *Lizenz*: GNU General Public License *Bearbeiter*: GoEThe, Kosame, Melancholie, Paddy, Rocket000, RubySS, Saperaud, TOR

# **Lizenz**

Creative Commons Attribution-Share Alike 3.0 Unported <http://creativecommons.org/licenses/by-sa/3.0/>